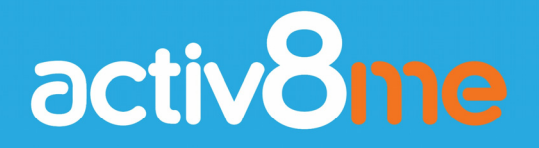

# **Community Wi-Fi Merchant Terminal**

**User Guide** 

For more information or any questions about the Activ8me Merchant Portal, call Activ8me on **1800 137 500**

## User Guide Contents

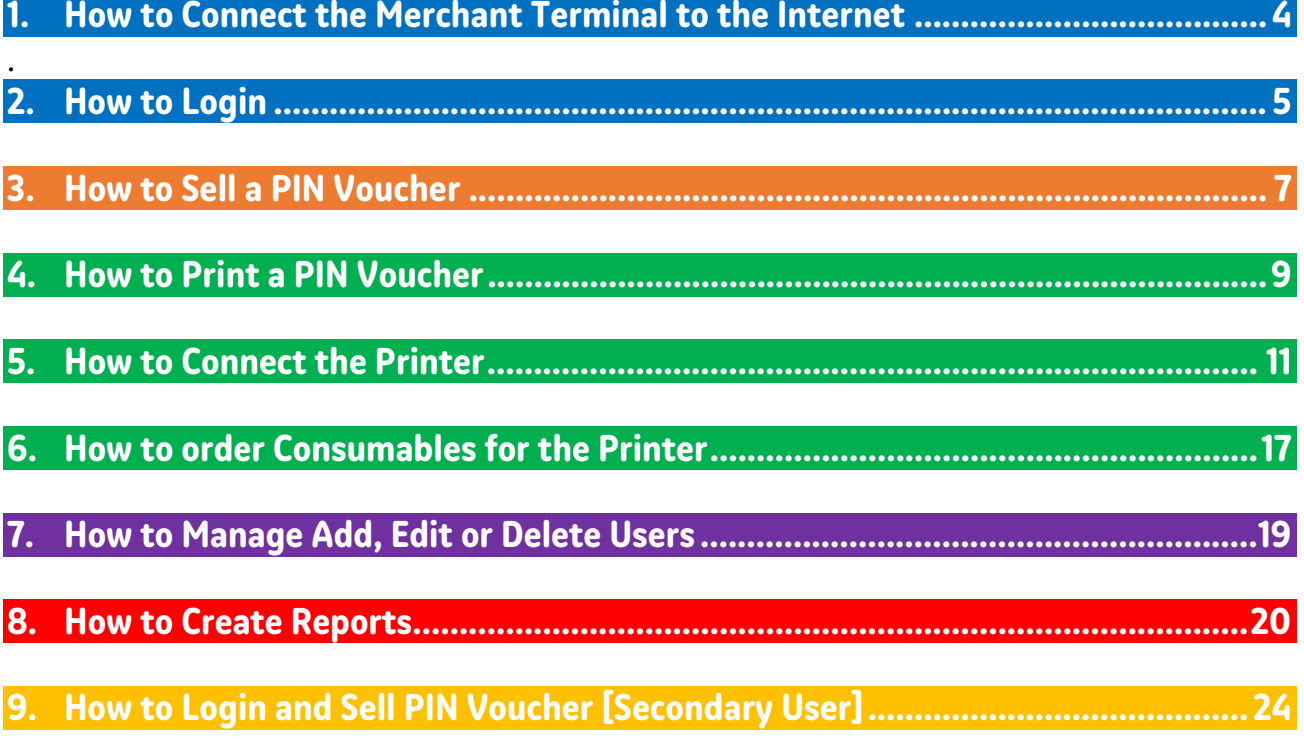

## **1. How to Connect the Merchant Terminal to the Internet**

→ Turn on the Activ8me Merchant Terminal: Power (On/Off) button located on right hand side of tablet

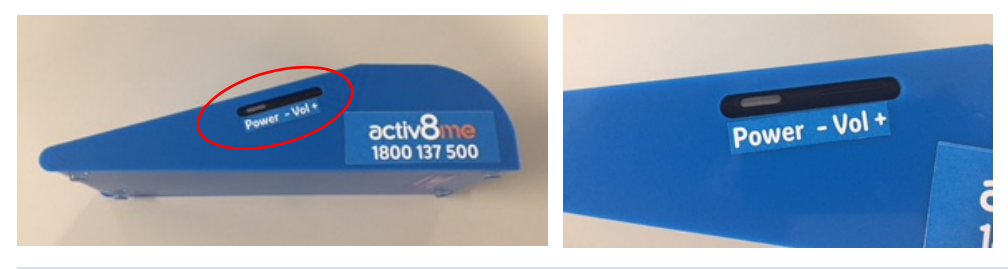

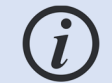

*If tablet is in sleep mode or screen locked, touch screen and swipe upwards whilst touching screen* 

#### $\rightarrow$  Tap: WiFi Centre icon

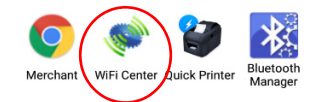

#### → Identify your WiFi internet and Tap on it

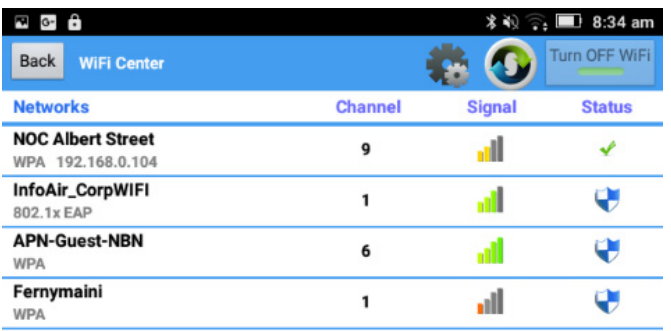

 $\rightarrow$  Input your SSID Password and Tap on connect button

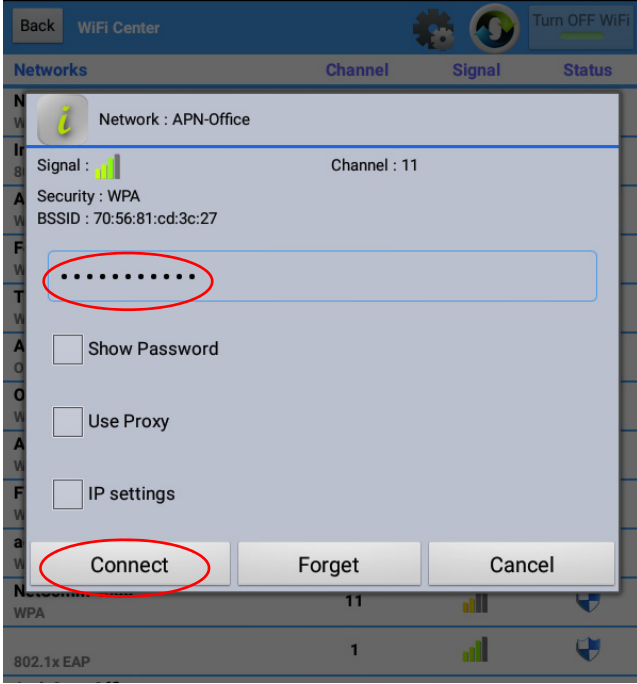

## **2. How to Login**

→ Turn on the Activ8me Merchant Terminal: Power (On/Off) button located on right hand side of tablet

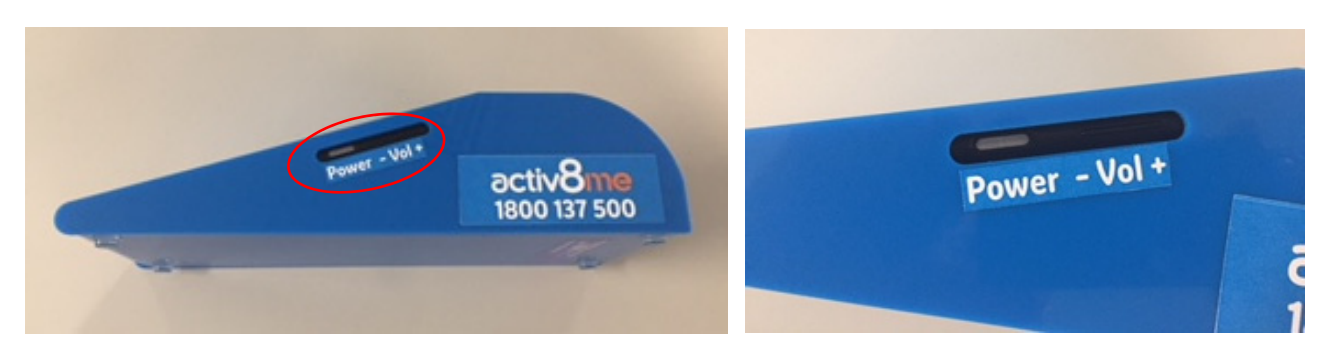

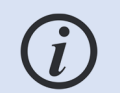

*If tablet is in sleep mode or screen locked, touch screen and swipe upwards whilst touching screen* 

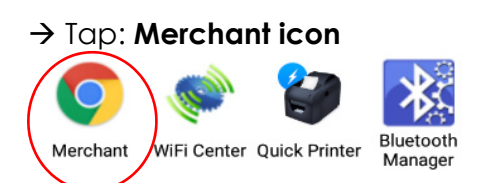

→ Enter your login details: (please refer to your welcome email from Activ8me)

#### **Username**: Customer Number **Password**: Password

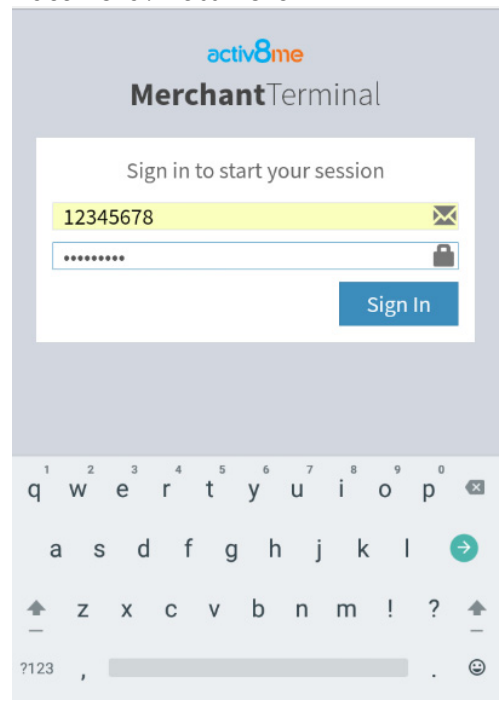

 $\rightarrow$  Tap: **Sign in** to access the **Merchant Tools** (Home Screen):

 $\rightarrow$  the **Merchant Tools** (Home Screen):

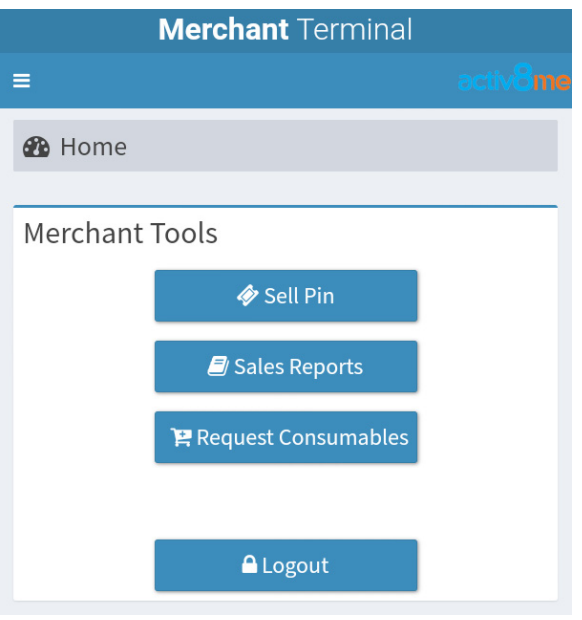

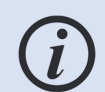

*To return to the Merchant Tools home screen at any time, press the Home button in the top left of the screen* 

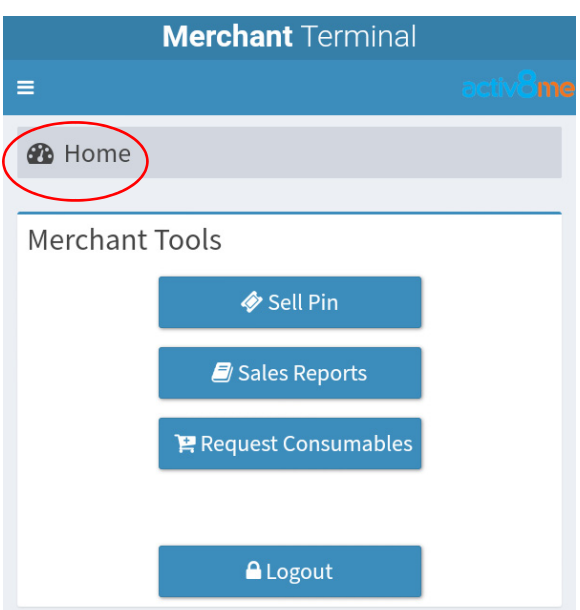

## **3. How to Sell a PIN Voucher**

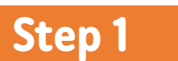

 $\rightarrow$  From the **Merchant Tools** (Home screen), tap on **Sell Pin** button:

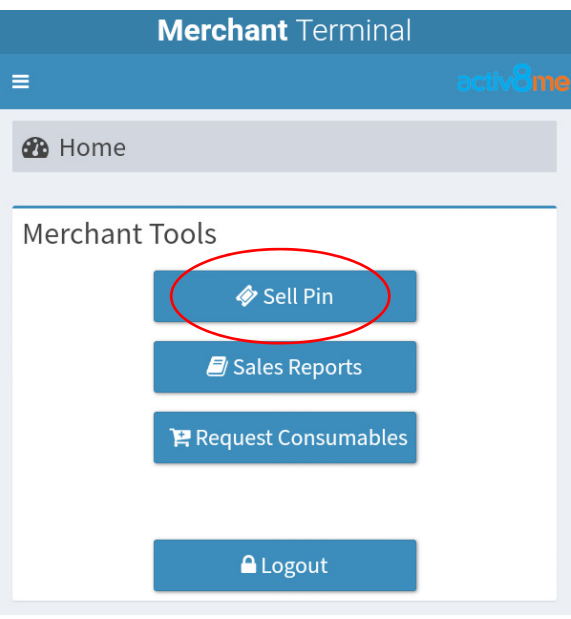

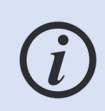

*The level of information above is only visible to the Primary User (i.e. business owner). Confidential account/payment information contained above is not available to employees who have a restricted access login, as explained in Section 4.* 

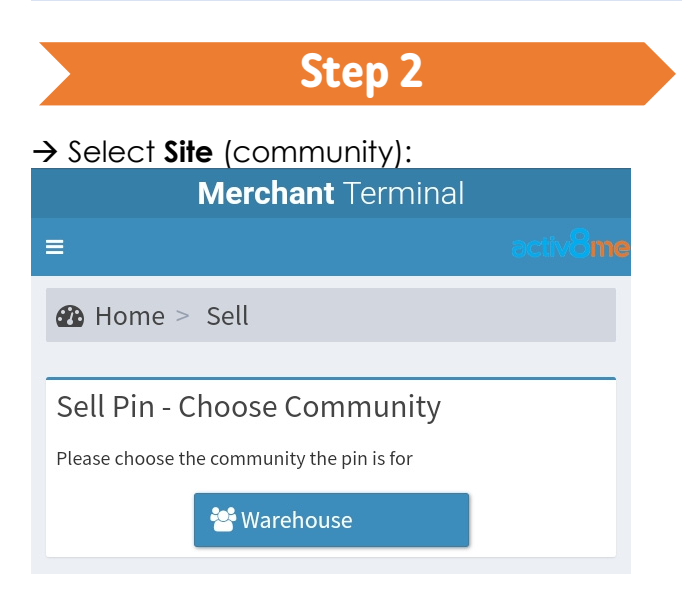

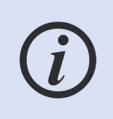

*If a Merchant sells vouchers for more than one community a drop down box will appear prompting to select a site. Otherwise only the default community will show.* 

*If a customer's community does not appear, call activ8me on* **1800 137 500***.* 

## **Step 3**

- $\rightarrow$  Select **Pin size** (value of WiFi data being purchased):
- $\rightarrow$  Tap on selected **Pin size**

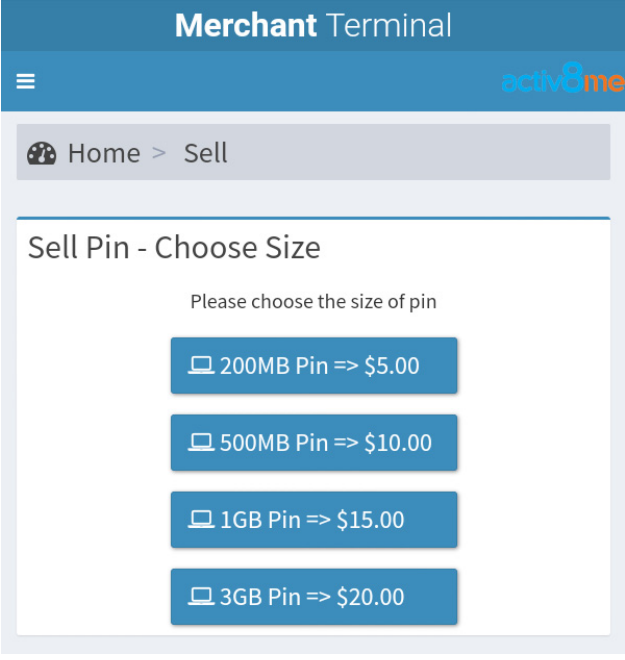

## **Step 4**

 $\rightarrow$  Tap on the **Proceed** button on the Sell Pin - Confirmation screen which follows:

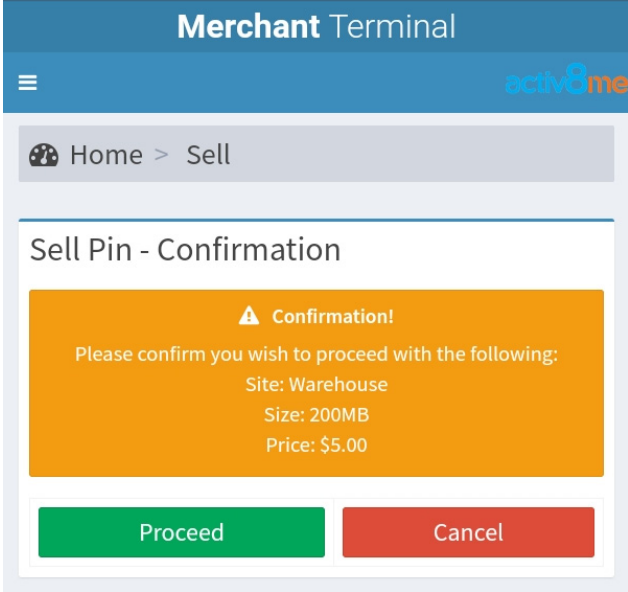

**!**  *Clicking 'Proceed on this screen will generate a PIN voucher and the merchant will be debited the value of the Pin/s sold, less commission and* • print the Pin voucher *Pin vouchers must be activated within 30 days from purchase otherwise they will expire.*

## **4. How to Print a PIN Voucher**

## **Step 1**

→ Follow steps in **Section 2** to Generate Pin.

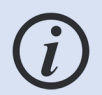

*Printer will be connected via Bluetooth. Should the printer not be connected*  to the tablet device, please check if printer is turned on. If not turned on refer *section 'How to Connect Printer'.* 

 $\rightarrow$  Tap on the **Proceed** button on the Purchase Pin - Confirmation screen which follows:

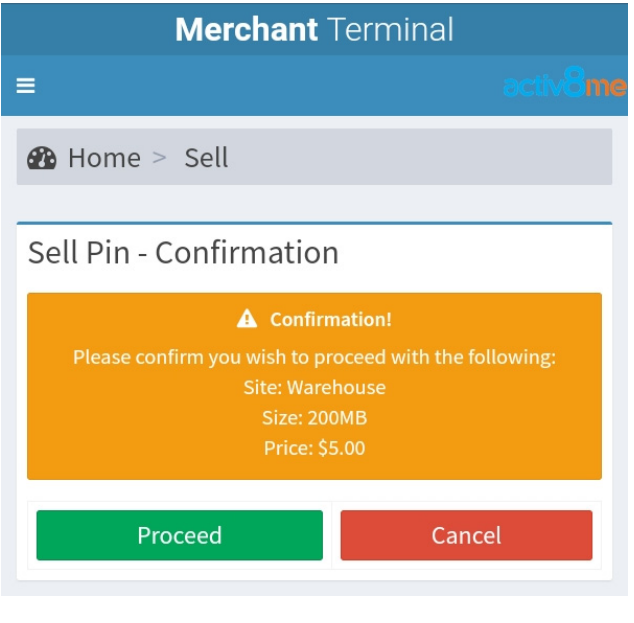

*Pin voucher will print automatically once you tap on Proceed.* 

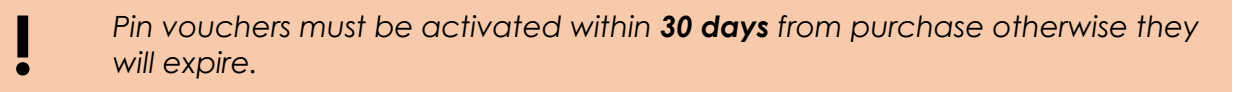

 $\rightarrow$  If more than one Pin has been sold to a customer, or to create a 'stock' of pin vouchers to sell at a store/shop, you will be required to repeat the process for the volume you require or use the Merchant Portal to sell and print multiple Pin vouchers

 $\rightarrow$  If the following screen appears please check if printer is connected, tap on close

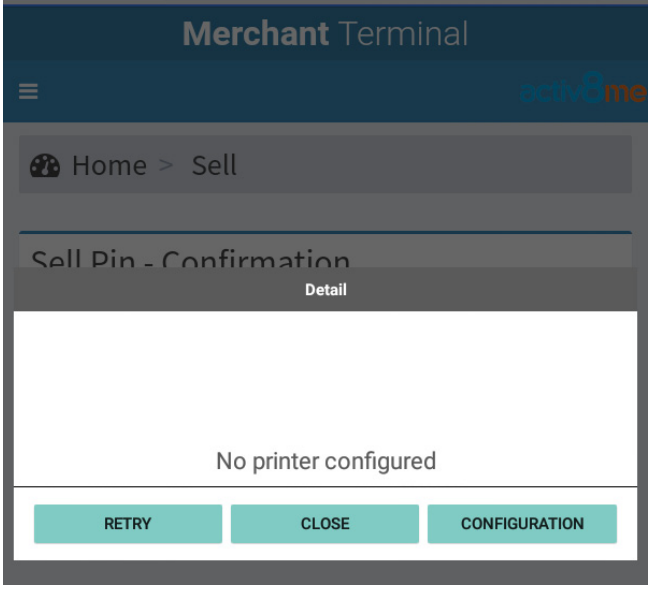

 $\rightarrow$  Once printer is connected, Tap on Reprint button and Pin voucher will print.

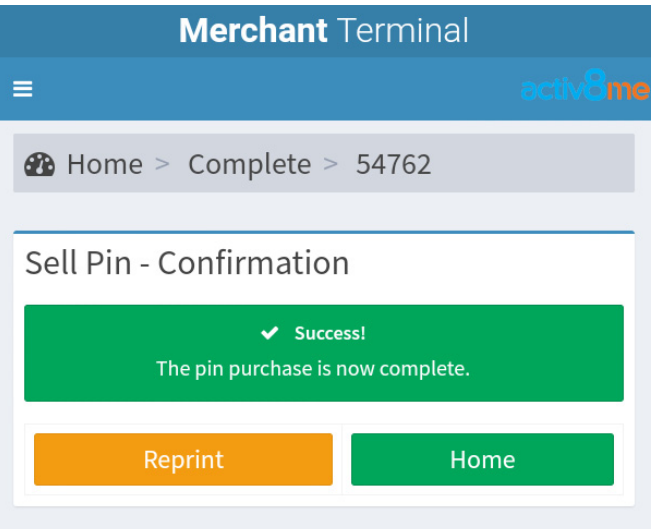

*If printer is connected and still not printing, call activ8me on* **1800 137 500***.*  You can retrieve the Pin voucher from the Merchant Portal by reprinting the invoice.

## **5. How to Connect the Printer**

Merchant Terminal consists of a Printer and Tablet device. The Printer is paired with Tablet device, boxed and delivered as a single unit. Ensure units remain together.

Should the printer not be connected to the Tablet device follow the below steps to reconnect the printer to the Tablet device.

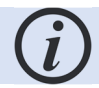

*If unable to connect printer, call activ8me on* **1800 137 500***.* 

## **Step 1**

 $\rightarrow$  Turn on the Printer by pressing the On/Off button:

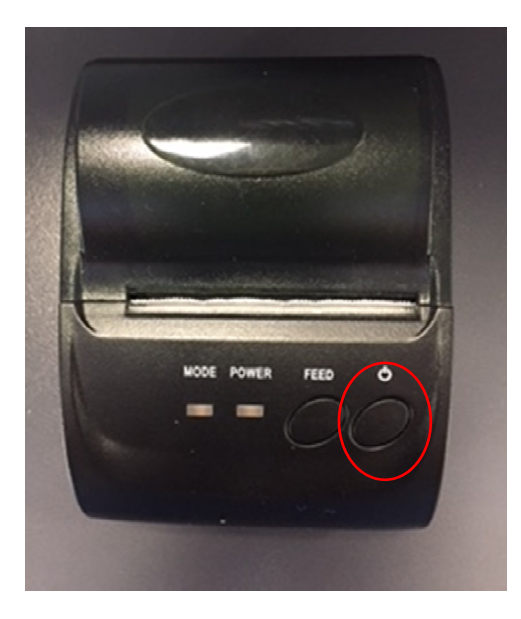

Printer will either show a blue flashing light or solid blue light on 'Power' indicator.

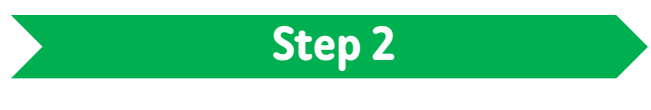

 $\rightarrow$  Tap Bluetooth Manager to open the next screen to pair the device:

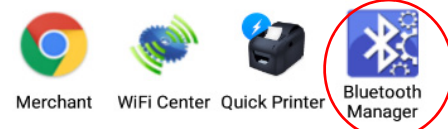

 $\rightarrow$  Tap the Activ8me\_printer as seen in the 'Available Devices' section:

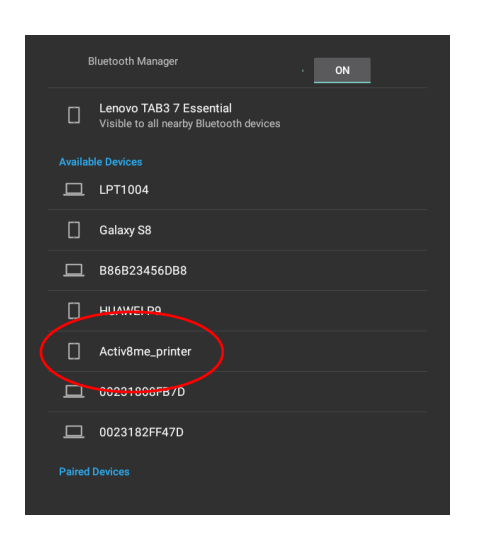

 $\rightarrow$  Type in the password 3072 and tap ok:

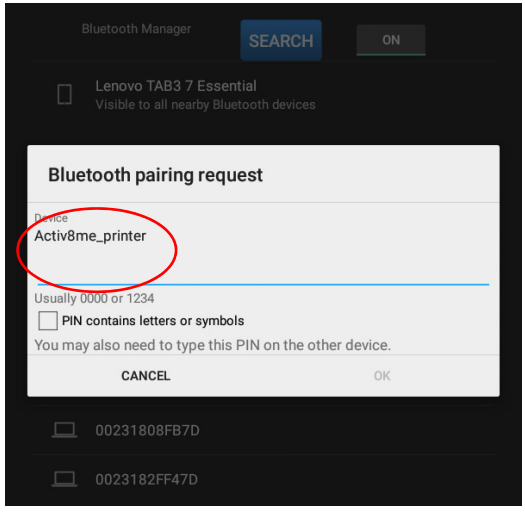

 $\rightarrow$  Once paired the printer name will move to Paired Devices section:

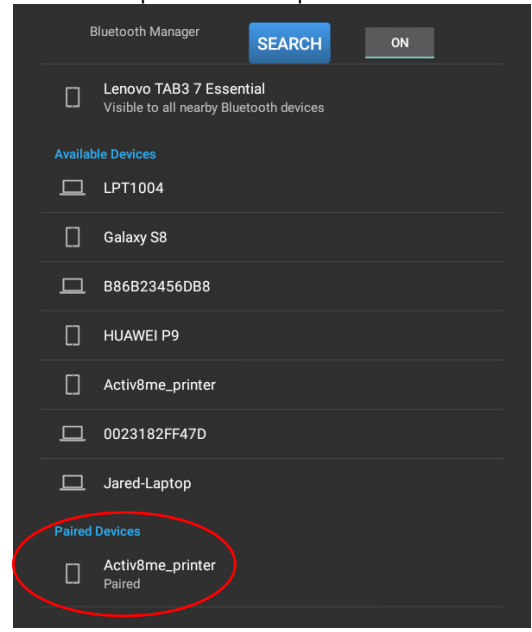

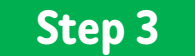

 $\rightarrow$  Tap Quick Printer to open the next screen to pair the device:

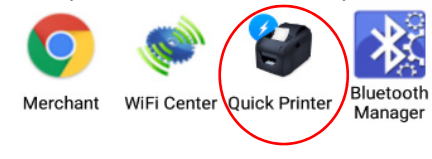

 $\rightarrow$  Select Bluetooth Printer, if Network Printer appears:

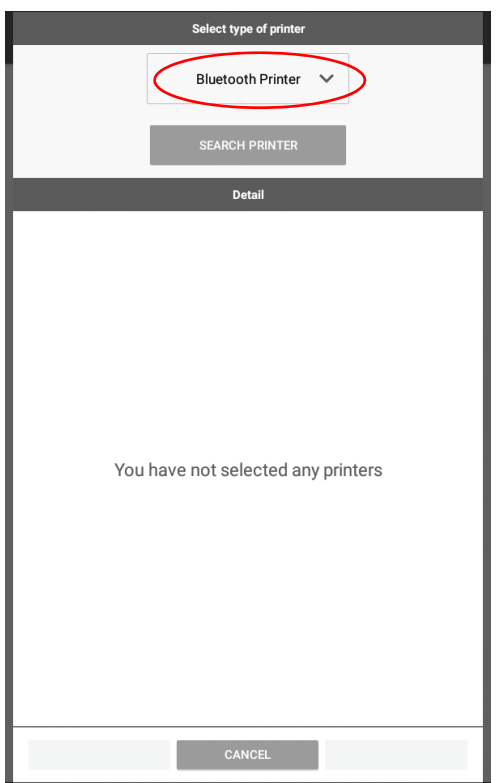

## $\rightarrow$  Tap on Search Printer:

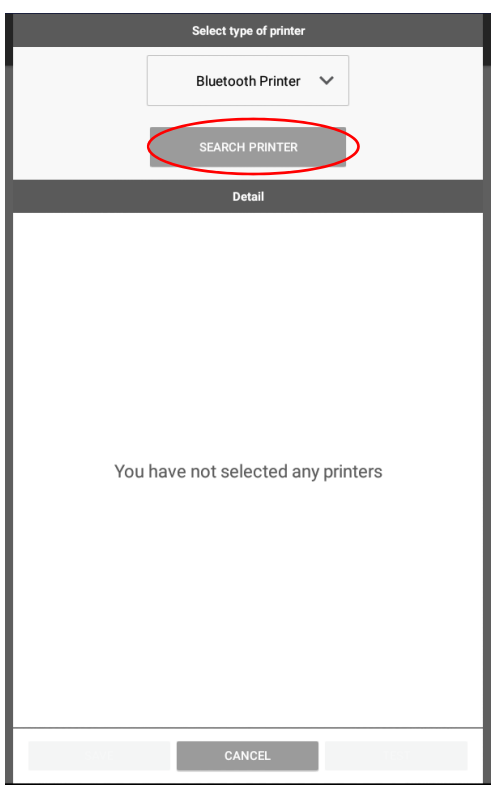

## $\rightarrow$  Tap Select Bluetooth Printer:

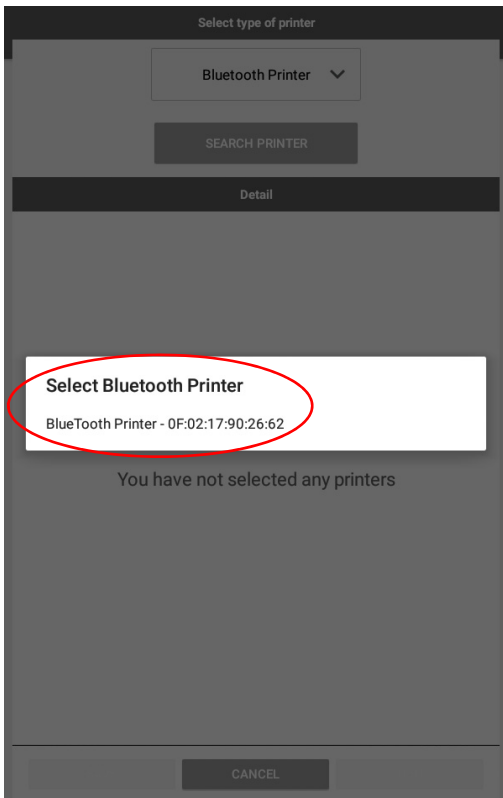

 $\rightarrow$  Type unit serial number in the Name in Alias of Printer. Printer name is the unit serial number.

 $\rightarrow$  Tap the tick button to confirm:

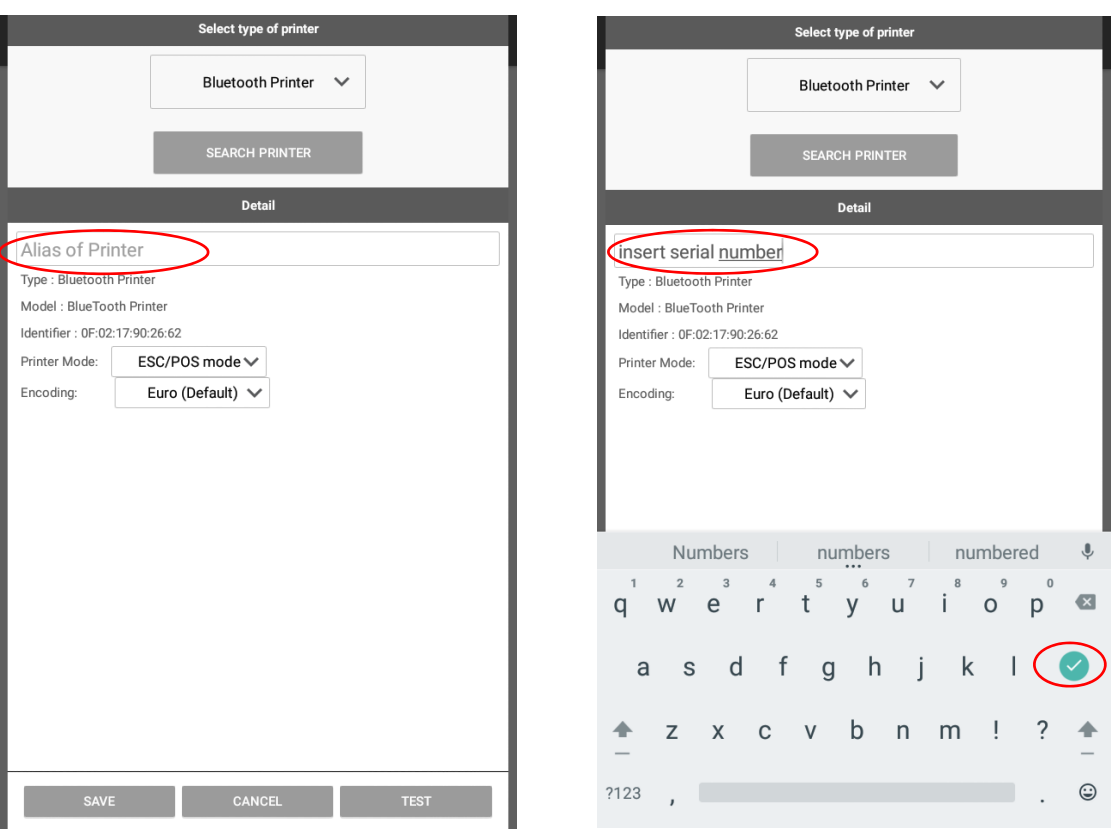

#### $\rightarrow$  Tap the save button:

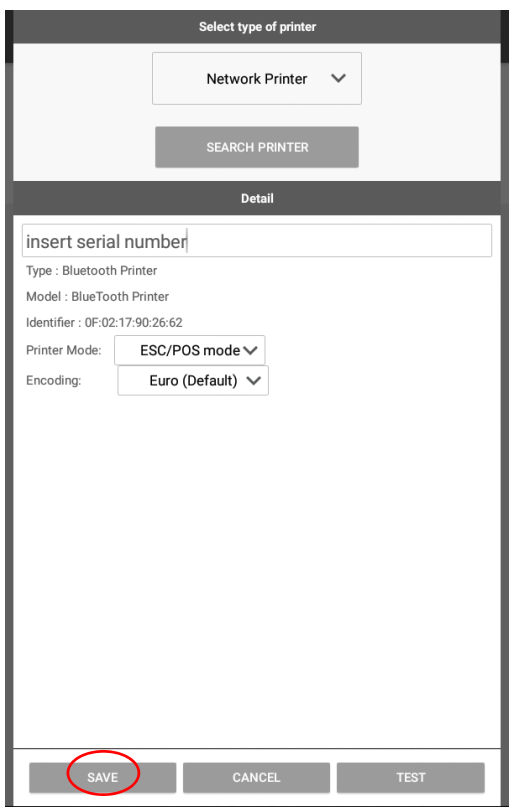

- $\rightarrow$  Confirmation screen that printer has been added to the Tablet device.
- $\rightarrow$  Tap Tablet device home button to return to Icon Page:

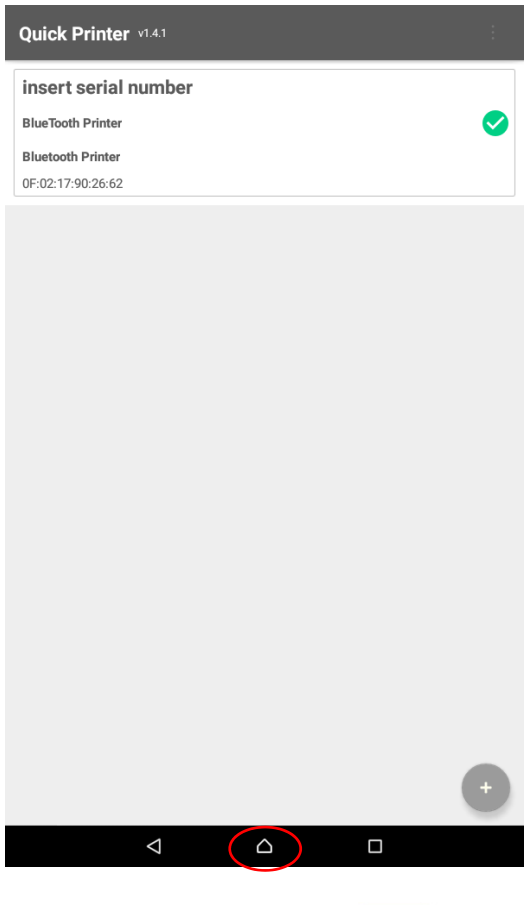

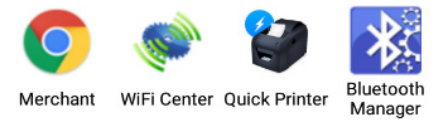

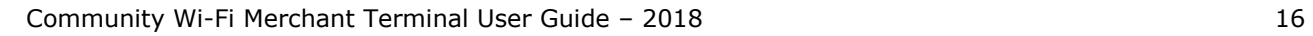

## **6. How to order Consumables for the Printer**

To order new printer rolls follow the following steps.

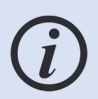

*If unable to order new printer rolls through the Merchant Terminal or need to know the status of delivery, call activ8me on* **1800 137 500***.* 

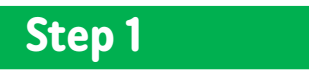

From the **Merchant Tools** (Home screen), tap on **Request Consumables** button:

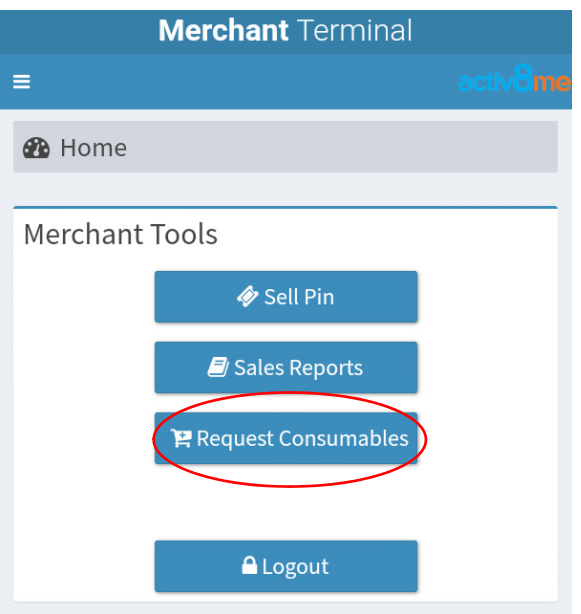

 $\rightarrow$  Tap on the **Proceed** button on the Consumables – Confirmation screen:

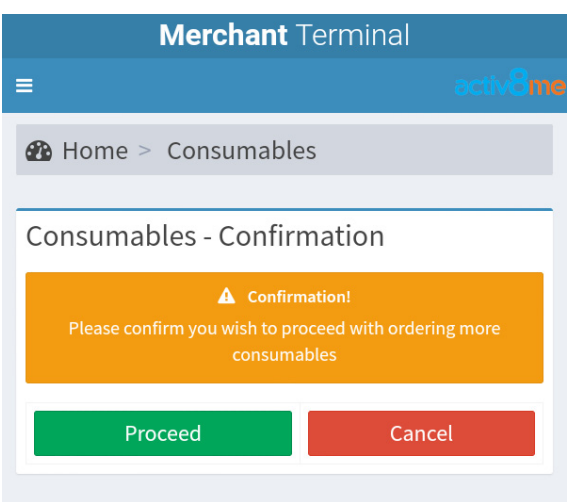

 $\rightarrow$  Successful – Consumable Confirmation screen: Order has been placed with Activ8me and will be mailed:

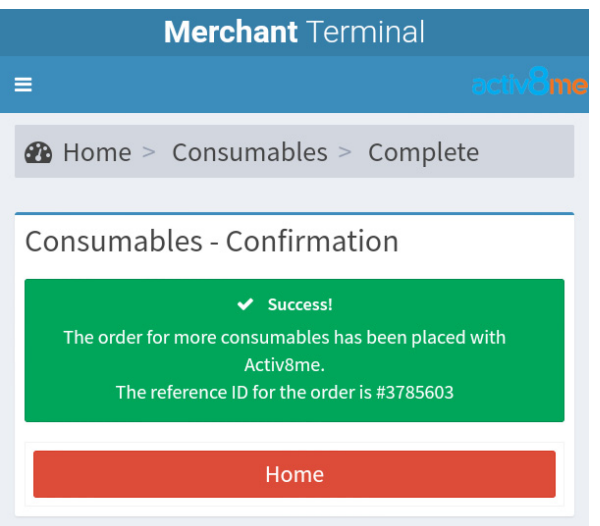

 $\rightarrow$  Tap on the **Home** button to return to Merchant Tools Home page:

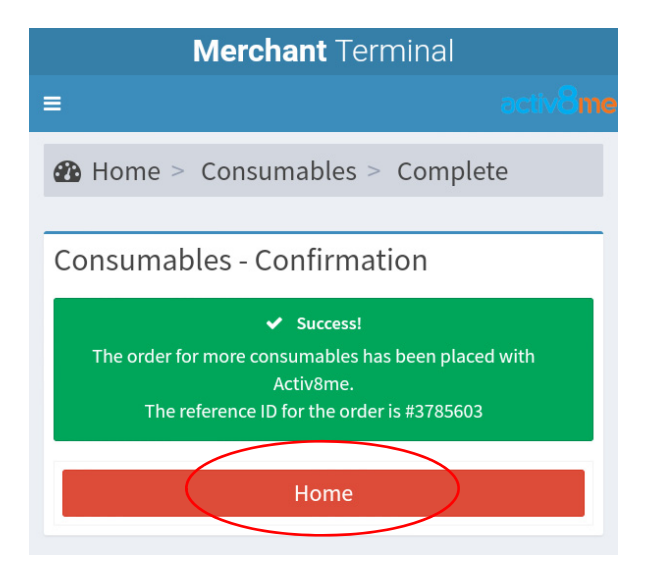

## **7. How to Manage Add, Edit or Delete Users**

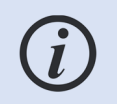

*The Process can only be completed using the Merchant Portal*.

The Merchant Terminal is only for Pin sales and printing daily reports.

**Primary Users** (i.e. business owners) can set up other users (i.e. employees) to use the Merchant Terminal system. These are called **Secondary Users** and their access is restricted to selling and printing PIN vouchers only. They cannot view or access confidential information (i.e. payment details) about the business. The steps to explain how a Primary User can **add**, **edit** or **delete** a Secondary User is contained within the Community Wi-Fi Merchant Portal – User Guide.

## **8. How to Create and Print/View Reports**

The Merchant Terminal allows merchants to view:

- **Sales (Today)**
- **Sales (Daily)**
- **Sales (Monthly)**
- **Sales (All)**

*The Merchant Terminal can print the Sales (Today) report for balancing of cash registers.* 

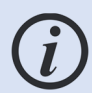

Sales (Daily), Sales (Monthly) and Sales (All) reports can be viewed through the Merchant Terminal but can only be printed through the Merchant Portal (Instructions are provided in the Merchant Portal User Guide).

Reprint of Individual PIN sales can be printed from Sales (Today or Sales (All) report by clicking the printer icon.

## **Step 1**

Follow Section **1. How to Login** to login as a Primary User or click **Home** button:

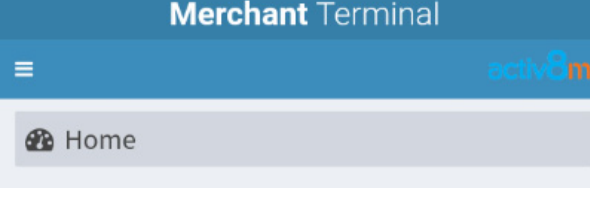

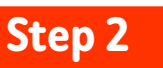

#### Tap **Sales Reports**:

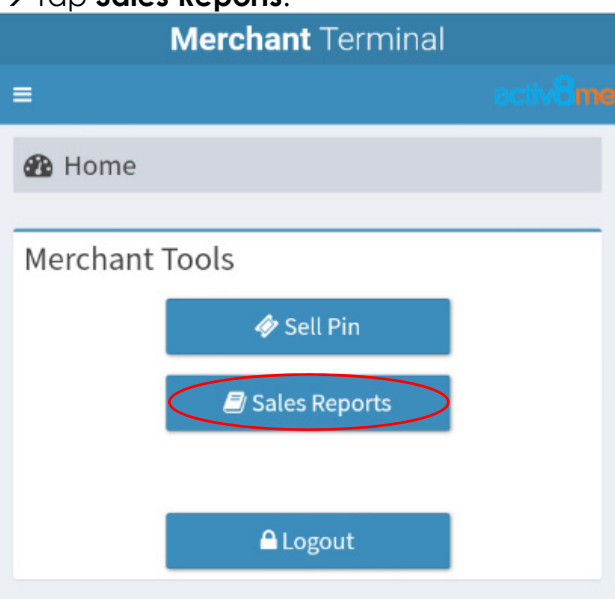

Select the applicable button: **Sales (Today), Sales (Daily), Sales (Monthly) or Sales (All)**:

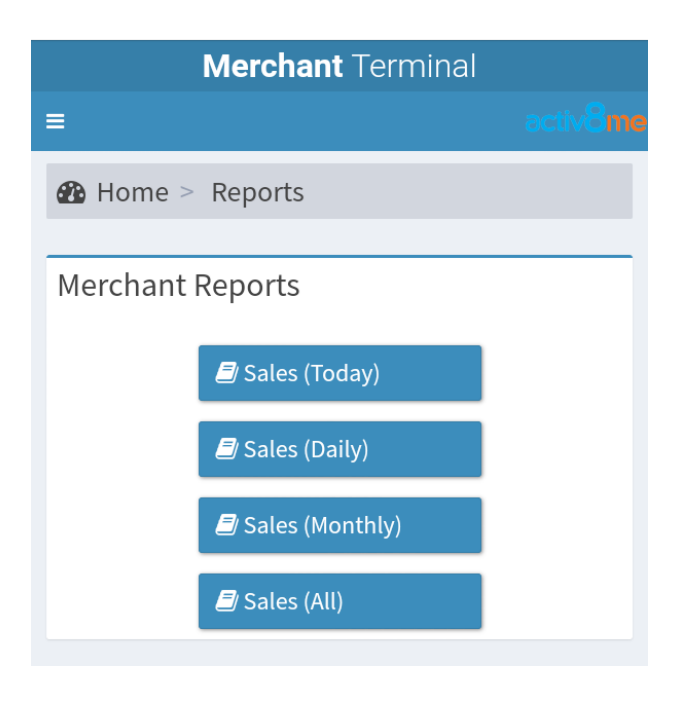

#### **Example Report: Sales (Today)**

 $\rightarrow$  Tap on the Print button to print the full report of daily sales on the Bluetooth Printer.

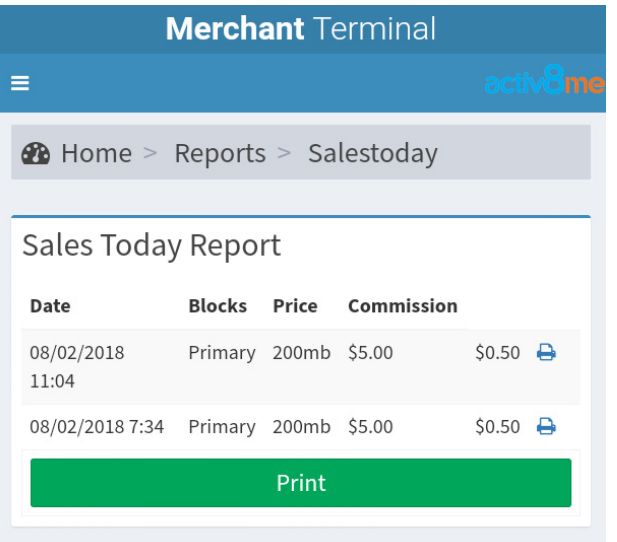

## **Example View Report: Sales (Daily)**

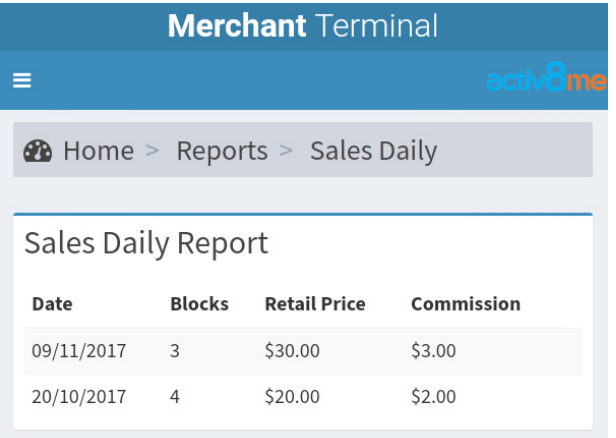

## **Example View Report: Sales (Monthly)**

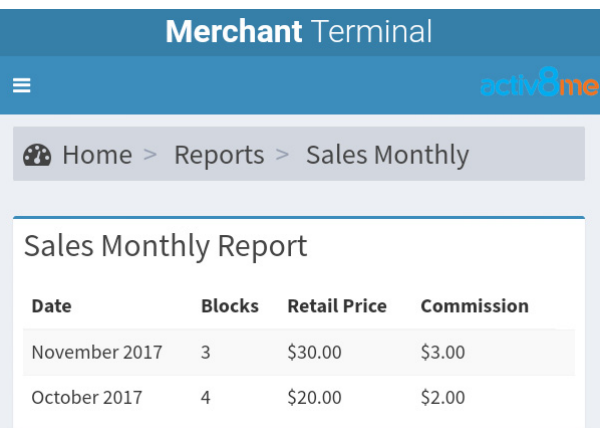

## **Example View Report: Sales (All)**

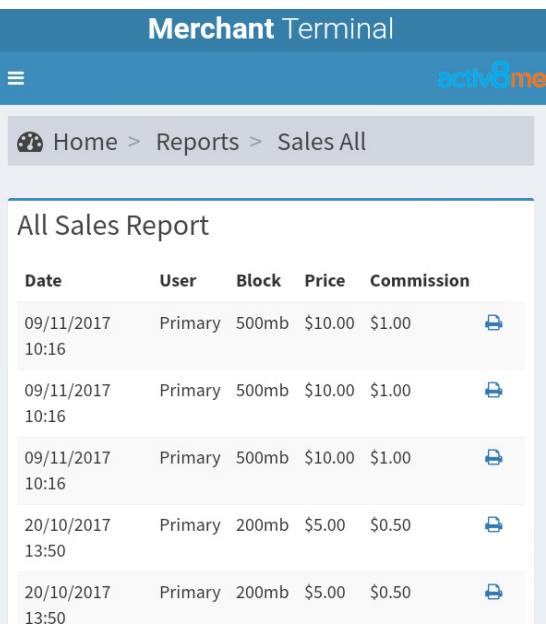

#### **Re-Print Individual Pin Sales/Invoices**

From either the Sales (Today) or Sales (All) reports, tap on the blue printer icon to re-print the individual Pin sale/invoice on the Bluetooth Printer.

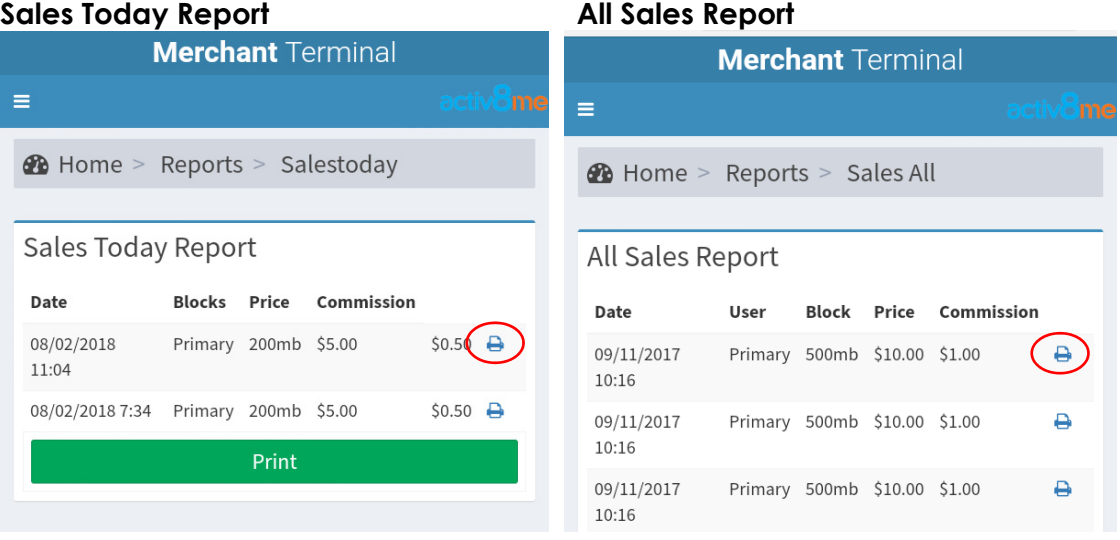

## **9. How to Login and Sell PIN Voucher [Secondary User]**

## **Step 1**

→ Turn on the Activ8me Merchant Terminal: On/Off button located on right hand side of tablet

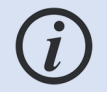

*If tablet is in sleep mode or screen locked, touch screen and swipe upwards whilst touching screen* 

#### $\rightarrow$  Tap: **Merchant icon**

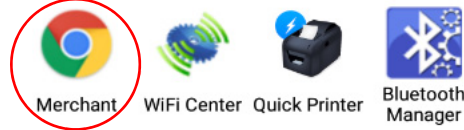

#### activ8me

→ Enter **Secondary User** login details:

**Username**: Customer Number: Username **Password**: Password

> *Customer Number is allocated by Activ8me to the Merchant Primary User in the welcome email sent during setup.*

> *Secondary Users are only able to print vouchers (they cannot view reports).*

*Secondary Users must be established via the Merchant Portal by the Merchant Primary User.* 

*Username is set up by Primary User as detailed in section 4 of the Merchant Portal User Guide (i.e. 12345678:johnsmith).* 

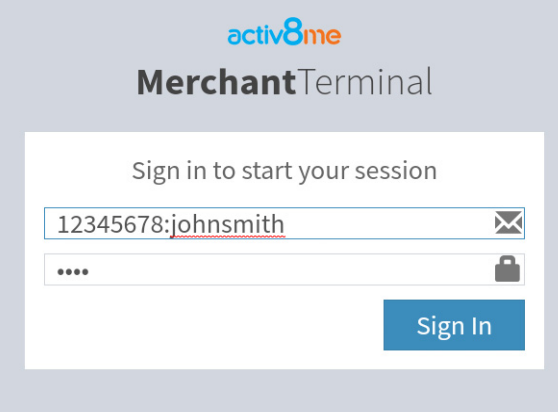

 $\rightarrow$  Tap: **Sign in** to access the **Merchant Tools** (Home Screen):

 $\rightarrow$  the Secondary User **Merchant Tools** (Home Screen):

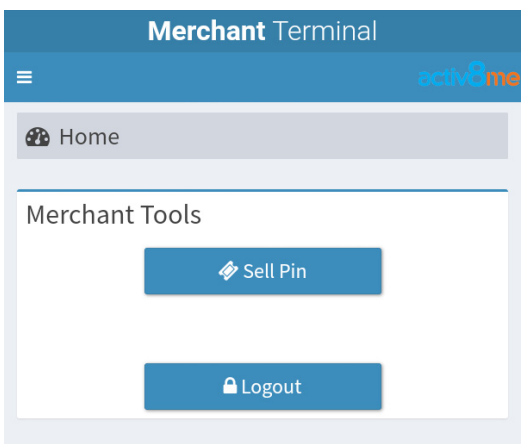

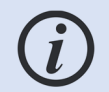

*To return to the Merchant Tools home screen at any time, press the Home button in the top left of the screen* 

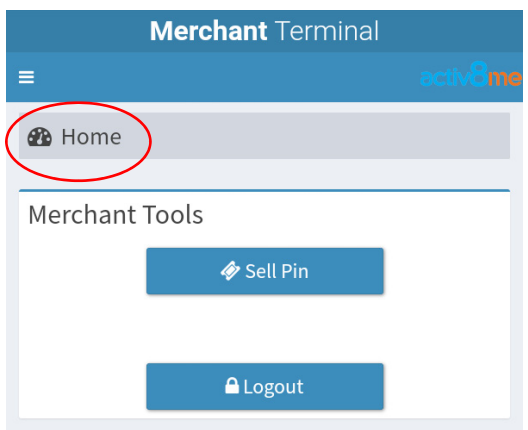

- → See 2: How to Sell a Pin Voucher for instructions on how to print the Pin/s
- → See 3: How to Print a Pin Voucher for instructions on how to print the Pin/s.